### Community Wiki Training [http://community.icann.org](http://community.icann.org/)

#### 22 October 2011 *Carole Cornell*

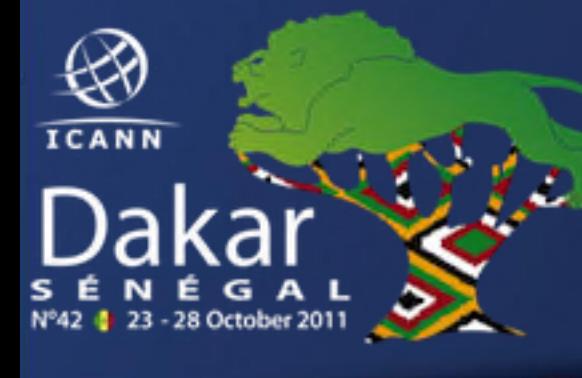

## Agenda

- What is a Wiki?
- What is Confluence Wiki?
- General Confluence Structure
- Wiki Training Guides
- Log in
- Additional Tabs
- Questions and Answers

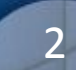

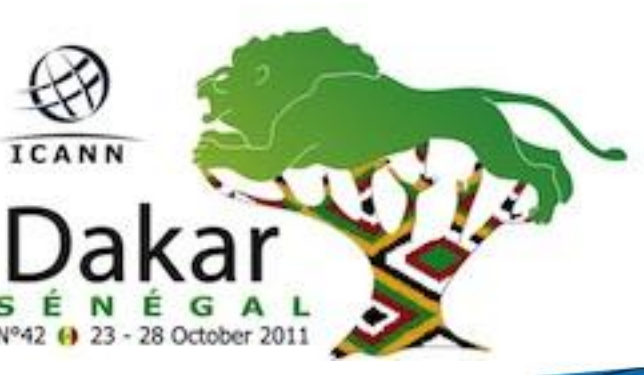

## **What is a Wiki?**

A wiki is a tool to support collaboration of information at an individual, team, corporate or community level. Wikis allow edition of information by all contributors.

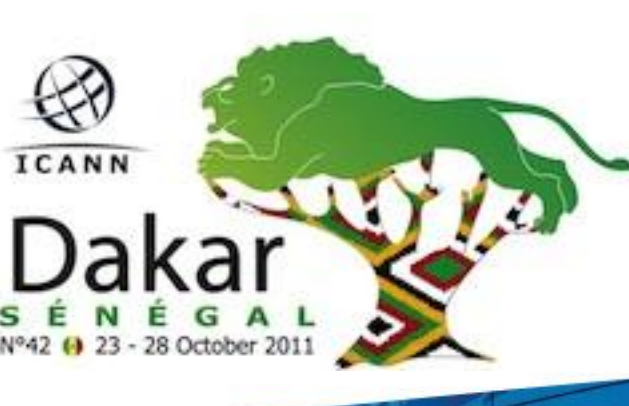

*Simply put, a wiki is a website that allows you to edit content in an easy and collaborative way*

## **What is "Confluence" Wiki?**

"Confluence" is the brand of wiki that ICANN has selected for its [http://community.icann.org](http://community.icann.org/) site.

This wiki installation is set-up to allow global viewing and editing of content by ICANN's community members.

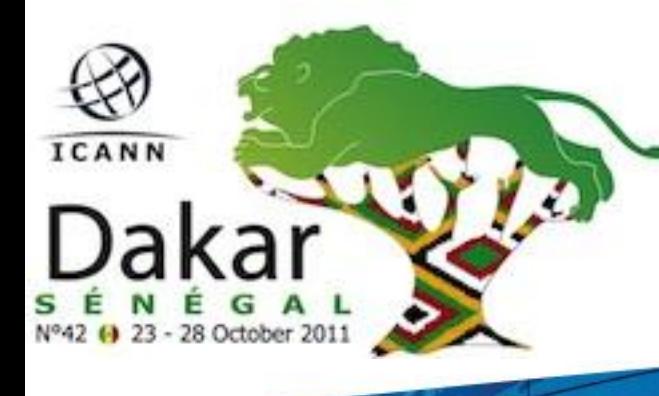

## **General Confluence Structure**

The Confluence wiki is structured by **workspaces**. **Workspaces** contain pages. **Pages** contain information (text and images) and can have attachments (images, office docs, pdfs, etc.).

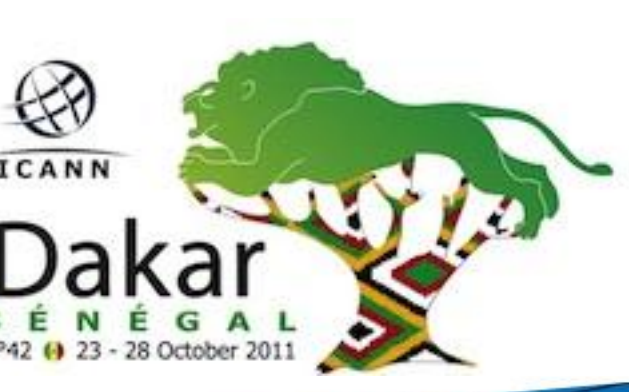

Pages organized in a workspace are in a hierarchical structure. When a page is added to another page, the resulting page is known as a "child page". The initial page is the parent page.

## **Wiki Training Guides**

Available in 6 languages, which are:

- 1. English 2. French
- 3. Arabic 4. Chinese
- 5. Spanish 6. Russian

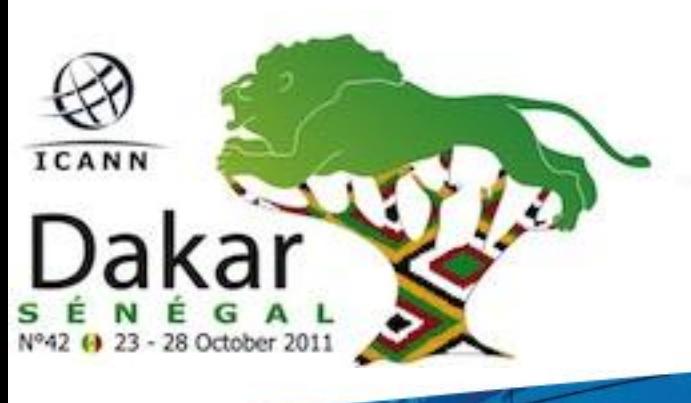

[https://community.icann.org/disp](https://community.icann.org/display/help/Wiki+Training+Guides) [lay/help/Wiki+Training+Guides](https://community.icann.org/display/help/Wiki+Training+Guides)

# **When You Click Log In….**

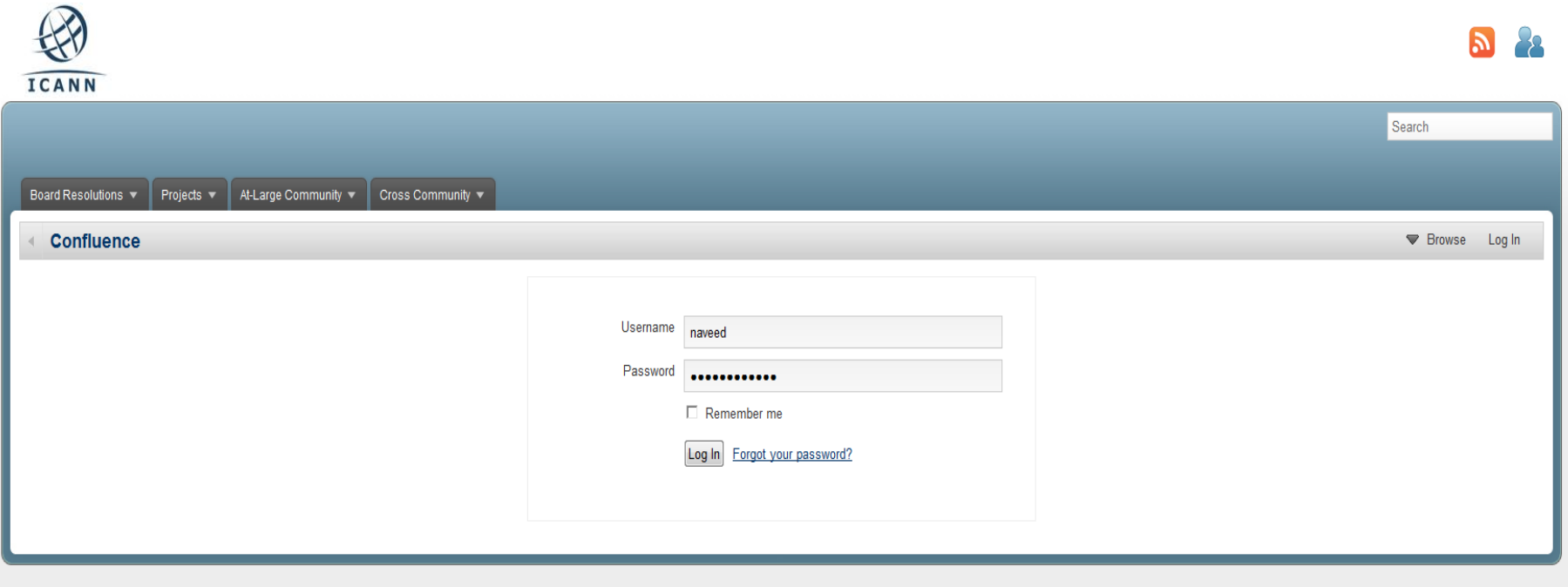

In the Username and Password text boxes, enter the Username/Password sent to you by a Confluence Wiki Administrator. If you require this information, please contact **community-help@icann.org**.

# **Your Community Wiki…**

 $\mathbb{Z}$ 

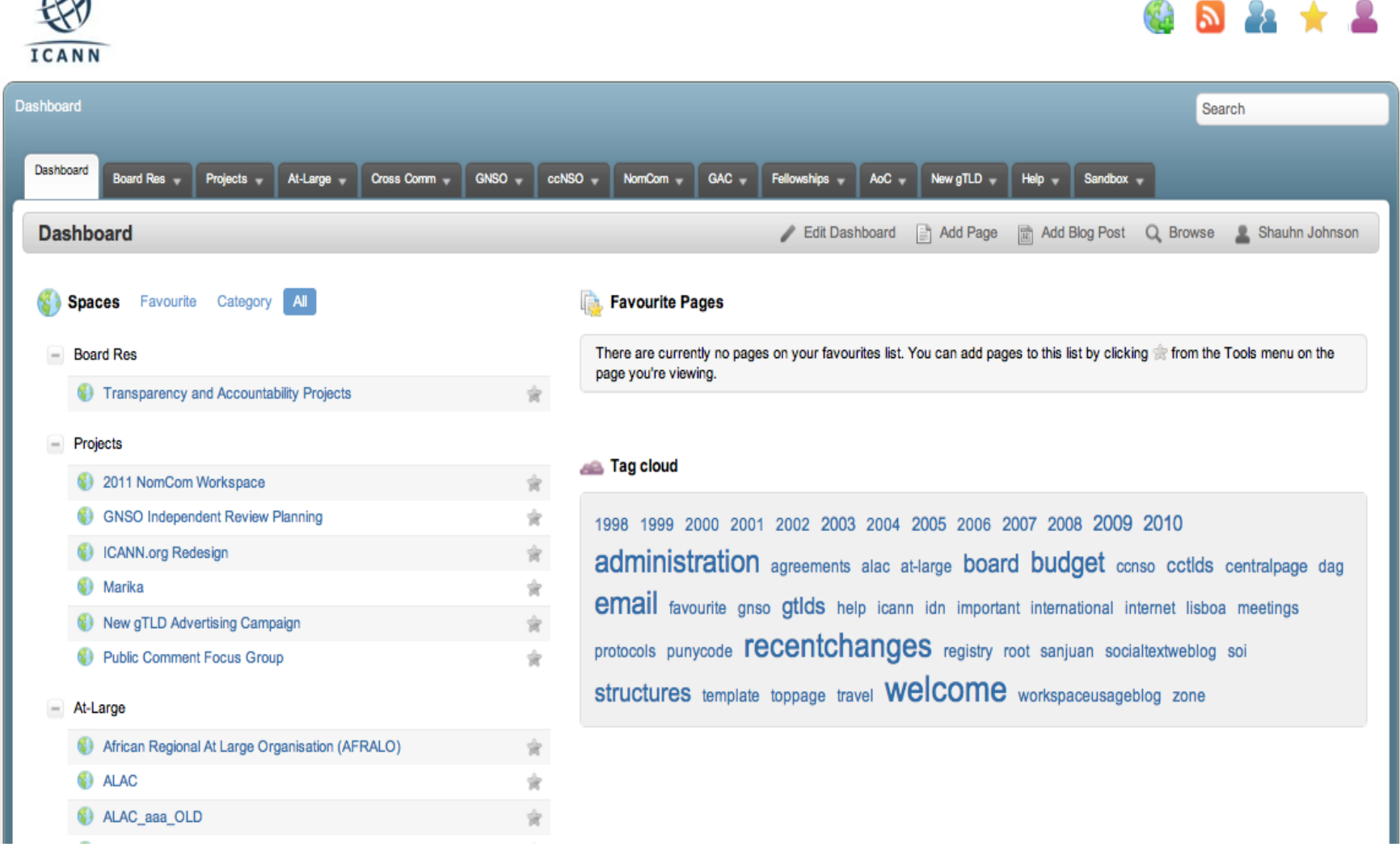

# **Additional Tabs… (Bookmarks and Watches)**

#### **Bookmarks**

Go to Add menu item and select Bookmark, a link to this page will be added to the Labels section of your profile. (This allows you to access the page quickly at a later time.)

**Watches** (pages or spaces that you chose to follow) Select Watch in the Tools menu item (You will be notified of changes to these pages via email.)

## **Additional Documentation…**

More information on working with User Profiles: [http://confluence.atlassian.com/display/CONF34/Co](http://confluence.atlassian.com/display/CONF34/Confluence+User%27s+Guide) [nfluence+User%27s+Guide#ConfluenceUser%27sGui](http://confluence.atlassian.com/display/CONF34/Confluence+User%27s+Guide) [de-WorkingwithUserProfiles](http://confluence.atlassian.com/display/CONF34/Confluence+User%27s+Guide)

More information and documentation exists for Confluence Wiki: [http://confluence.atlassian.com/display/DOC/Conflu](http://confluence.atlassian.com/display/DOC/Confluence+Documentation+Home) [ence+Documentation+Home](http://confluence.atlassian.com/display/DOC/Confluence+Documentation+Home)

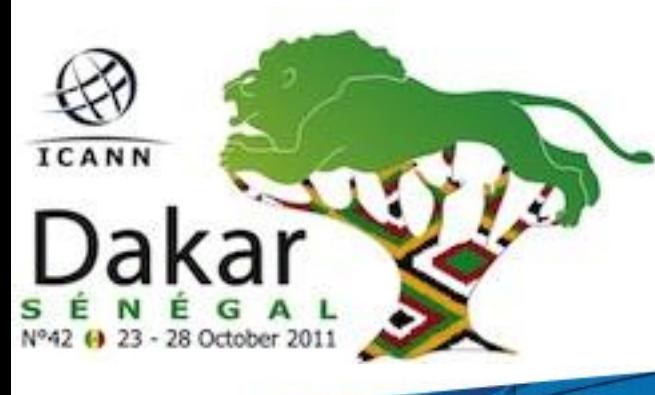

A User's Guide for Confluence: [http://confluence.atlassian.com/display/CONF34/Co](http://confluence.atlassian.com/display/CONF34/Confluence+User%27s+Guide) [nfluence+User%27s+Guide](http://confluence.atlassian.com/display/CONF34/Confluence+User%27s+Guide).

#### Thank You

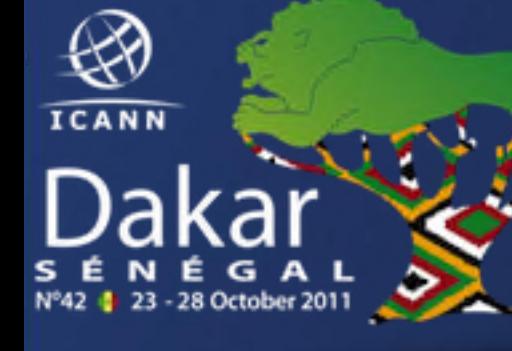

z.

### Questions and Answers

12

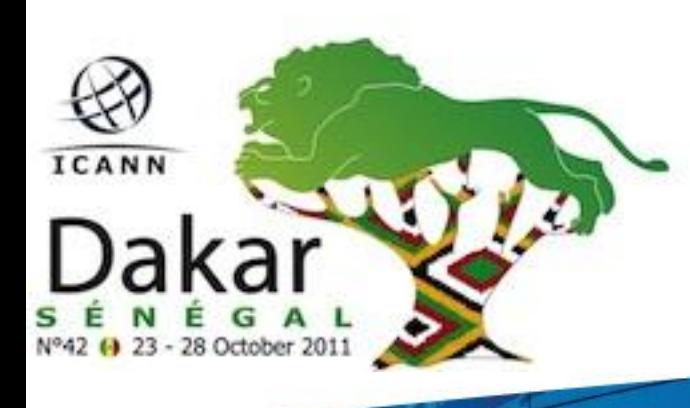